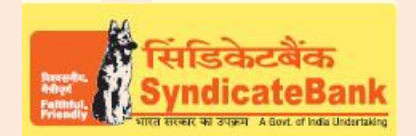

## **Online ReceiptsforWest Bengal GRIPS – Integrated Financial Management System (IFMIS)**

## **What can you remit through this e-Payment Channel**?

Tax and Non-tax revenues by the tax payers in favour of WEST BENGAL State Government.

**Who can use this facility through our Bank?**

All our customers with or without Internet Banking facility.

## **What is the procedure to be followed?**

o The customers can directly access West Bengal GRIPS (IFMIS) Portalthrough website<https://wbifms.gov.in/GRIPS>

OR

- o By clicking on shortcut link "GRIPS (Government Receipt Portal System)- West Bengal"provided under 'Digital Banking-eServices-Online Tax Payment'on ourBank's website.
- $\circ$  The user has to enter the required details and selectPayment Mode as Online Paymentfor online remittance using Net Banking

OR

Counter Payment for offline remittance at any of the Syndicate Bank's Branch counter located in the state of West Bengal.

- o Select the Bank Name as "Syndicate Bank"and click on "Go To Syndicate Bank (For Online Payment)"OR"Go To Syndicate Bank (For Counter Payment)" that gets displayed depending upon mode of payment selected.
- o E-challan form will be generated by Govt of West Bengal which in case of Offline payment and click on download and print the Challan to produceat anyourbranches in West Bengal State.
- o If the Payment Mode is selected as Online Payment, the user will be redirected to Syndicate Bank's webpage to enter email-id and Mobile number for receiving the payment confirmation alerts.
- o Then click on "Proceed with payment", the user will be redirected 'Internet Banking Login Page'. On successful login the required details as entered by the user on CTD Portal will be displayed in non-editable mode.
- $\circ$  The Balance available in your Account before debit will be displayed. If any of the particulars are wrong you will have to click on 'Cancel' (OR) select the Account through which the payment is to be made by selecting the radio button provided beside the Account Number and Click on 'Verify' to proceed further.

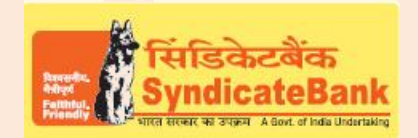

## **Online Receiptsfor West Bengal GRIPS – Integrated Financial Management System (IFMIS)**

- $\circ$  Here, virtual Balance of your account after debiting with the challan amount will be displayed for your reference. You may click on 'Confirm' to proceed further for making the payment. The system will then prompt to enter your 'Transaction Password' and 'One Time Password' (OTP) received on your registered Mobile Number (OR Token number if RSA is enabled user) and after entering the same, you can click on 'Submit'.
- $\circ$  Your selected account will be debited with the Challan amount. A 'Cyber Receipt' containing the details of the Challan paymentwill be shown to the customer. The 'Cyber Receipt' can be printed / saved.
- o The user will be redirected back to **West Bengal GRIPS** Portalon successful completion of the transaction for downloading e-challan

Note: The Customers are requested to verify all the details carefully before proceeding for submitting the payment as there is no provision for any correction or reversal at Bank's end once the transaction is happened successfully. The Customers to directly take up with WEST BENGAL GRIPS Department for such Corrections/Reversals.

You may follow the procedure given below in-order to re-generate "Cyber Receipt" for net banking payments.

Login to Syndicate Bank Internet Banking site -> Click on 'Reports' tab at the top -> Select the option 'Regenerate Tax Challan' on the left hand side -> Select Tax Type **'Others'** from the drop down list ->click on 'Search'->The user will be redirected to Middleware Portal for selecting the concerned Department and Transaction Datedetails -> click on the concerned transaction in order to re-generate '**Cyber Receipt**'.

The Contact particulars for resolution of issues if any from bank side:

**E-mail id:techoff.oltas@syndicatebank.co.in Telephone No: 080 –22237741**